## How to Open the Corresponding Disk When Running Mitchell Ondemand Software

Some customers running our Mitchell Ondemand software , dont know how to open the corresponding disk , lets check the details here

1. Double click Ondemand5, running Mitchell Ondemand software:

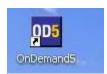

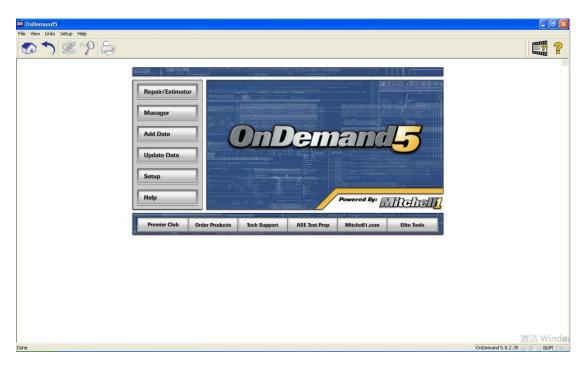

Select the Year , brands ,model and system :

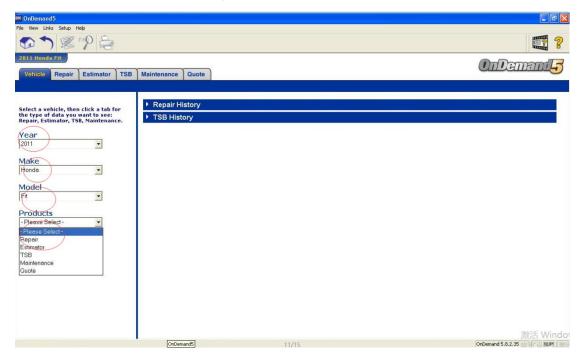

Then you will see the windows like picture display as bellow:

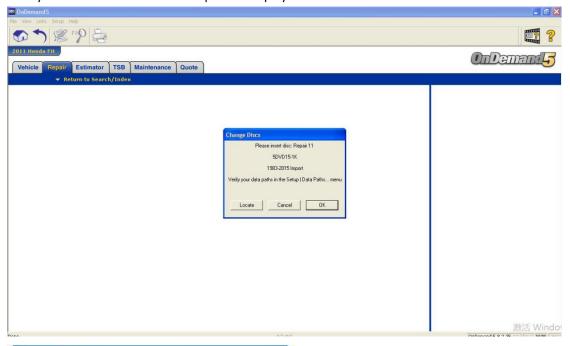

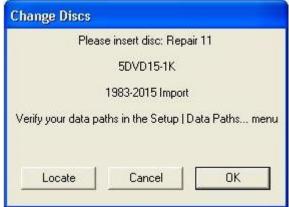

Some customers thought this is the software issues .

But of course not , this display " please insert disc : Repair 11 " . Actually we have made the DVD files to the virtual DVD files to the hard disk .

## 2. You should running the Virtual drive software from the desktop:

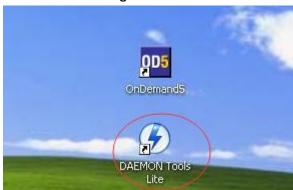

3.Running the corresponding DVD file:" REPAIR11.ISO", you will see the details like the picture

## display:

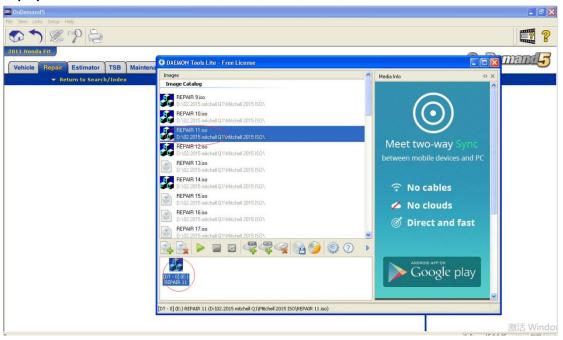

4.Back to Demands5 software , you can click OK , and you can check all what you want to see now

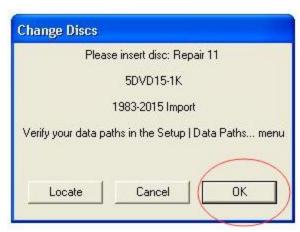

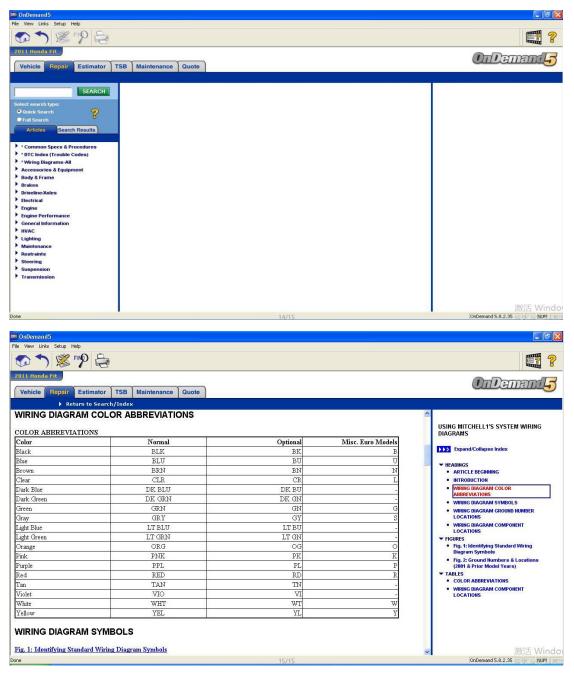

For more request , welcome to contact our sales by email (  $\underline{sale@cnautotool.com}$  ) or online directly .